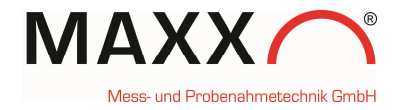

# **Zusatzanleitung – Probenehmer mit WTW Handheld via USB Interface –**

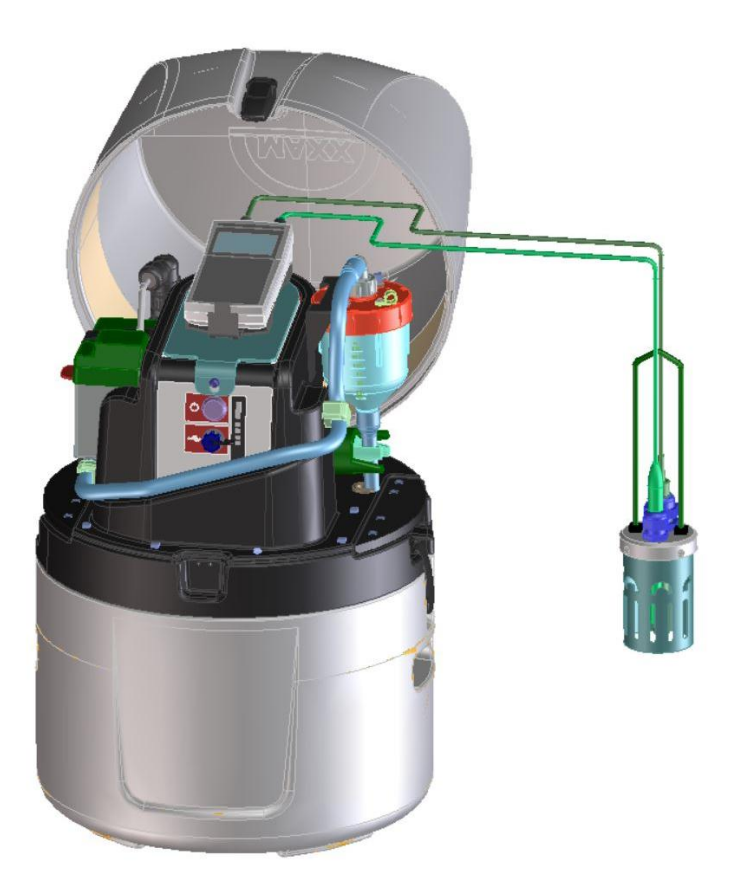

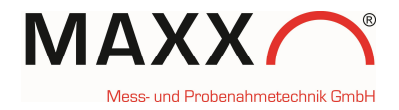

## **Anschluss des WTW Handhelds via USB**

Am Probenehmer ist hinten am Gehäuse ein Kabel mit einem Mini-USB-Stecker nach aussen geführt, an dem das Handheld angeschlossen wird. Die USB-Buchse (4) befindet sich am Handheld hinten in der Mitte (zwischen den Anschlüssen für die Sensoren)

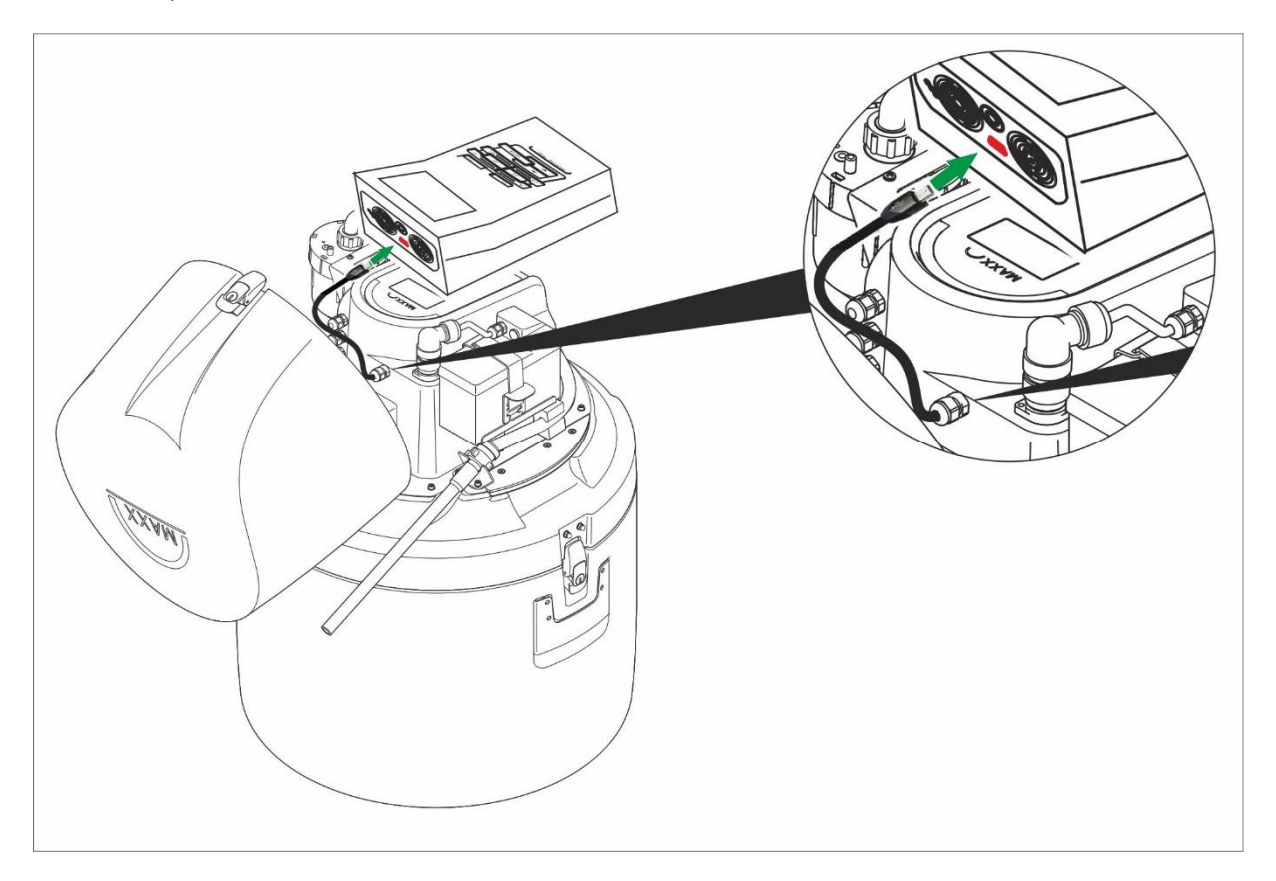

#### Buchsenfeld /Anschlüsse

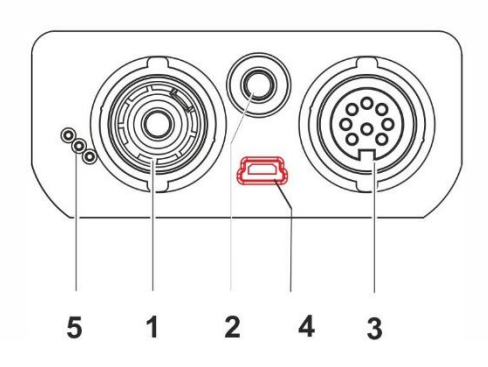

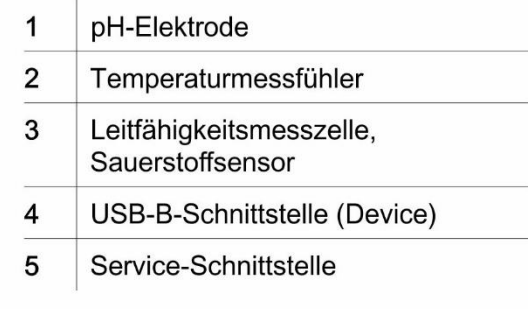

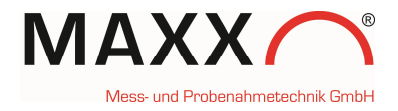

#### **BEFESTIGUNG DES HANDHELD-MESSGERÄTES**

**Das Messgerät wird einfach in die Halterung, die auf einer Fixierplatte montiert ist, eingeklickt. Die gesamte Einheit wird dann einfach auf die Tastatur/Displayeinheit des Probenehmers aufgelegt und über einen Stift an der Vorderseite fixiert. Zum Programmieren des Probenehmers, kann die Einheit einfach abgenommen werden.** 

- **1. Handheld-Messegerät**
- **2. Klickhalterung/Fixierplatte**
- **3. Fixierstift**

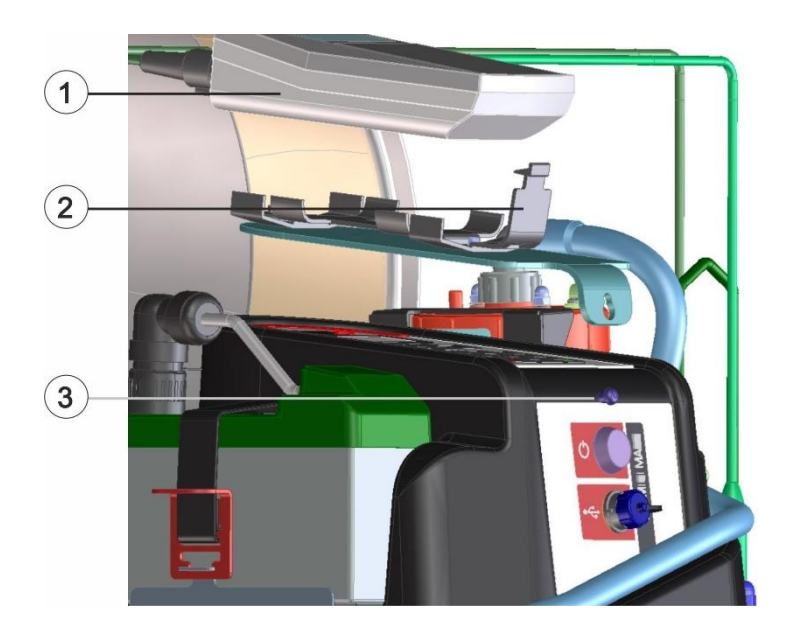

- **1. Handheld-Messegerät**
- **2. Klickhalterung/Fixierplatte**
- **3. Fixierstift**

**4. optionale Armatur Sensorhalterung (0093768 für WTW oder 0093986 für Hamilton Sensoren)**

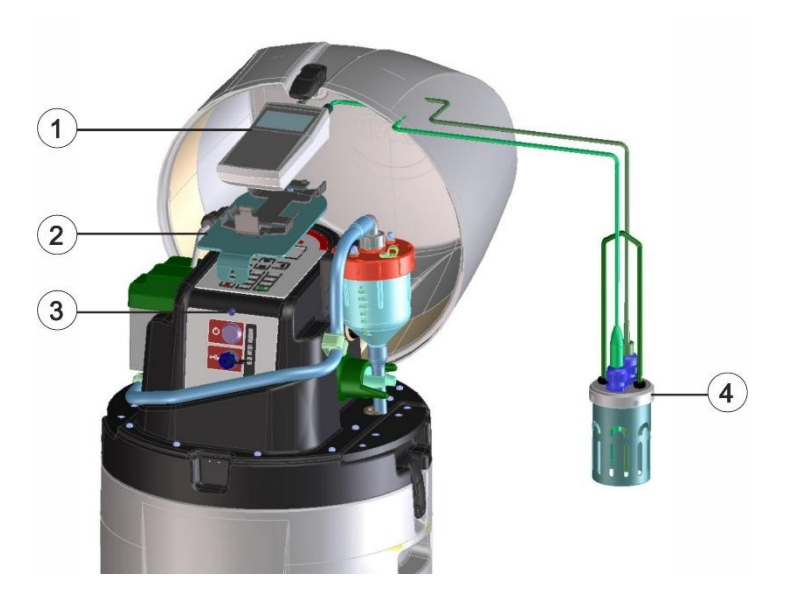

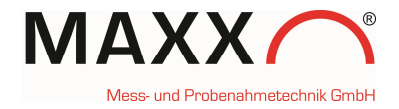

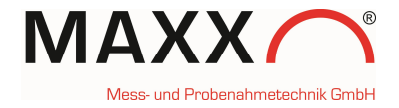

#### **GENERELLE INFORMATION**

In Verbindung mit dem Handheld ist es möglich den Probenehmer zu triggern. Die Sensoren pH und Leitfähigkeit können als Trigger(Grenzwertüberschreitung) für die Probenahme verwendet werden.

**Hinweis:** Nachdem das Handheld angeschlossen wurde, kann es bis zu 2 min. dauern, bis es vom Probenehmer registriert ist.

Die Messeingänge können unter:

**EINSTELLUNGEN ►**

#### **GERÄTEEINSTELLUNGEN ► MESSEINGÄNGE**

konfiguriert werden:

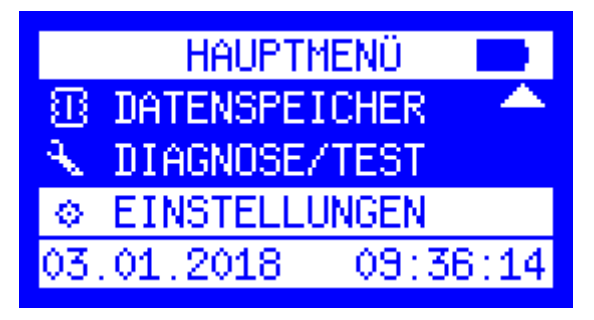

EINSTELLUNGEN Ø. 冏 DATUM/ZEIT GERÄTEEINSTELLUM .AFMODUS 'SCHL 990. **WEITE** J.

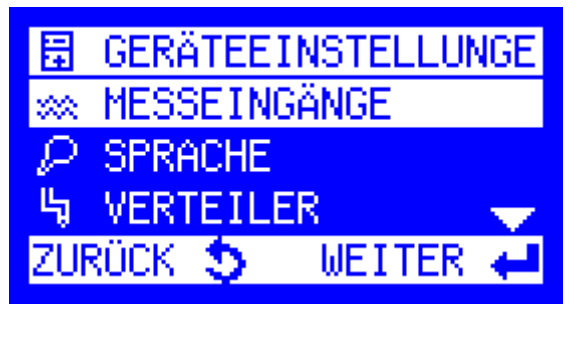

### **Es können maximal 2 Trigger Kanäle aktiviert werden.**

Das Menü zeigt den TRIGGER (CH) 1, der noch nicht konfiguriert ist. Zum konfigurieren ENTER drücken.

**Hinweis**: um den Kanal zu wechseln (1-2), drücken sie Pfeiltaste rechts oder links

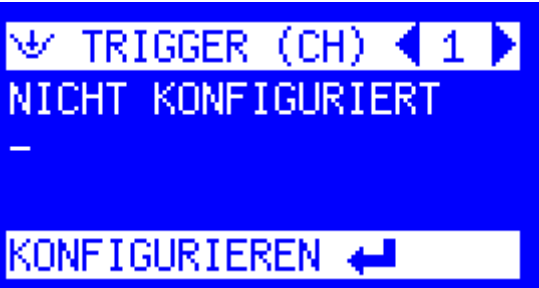

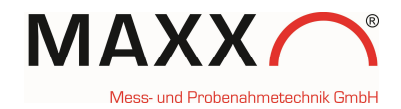

Im nächsten Schritt muss in EINGANG KANAL 1 einer der zur Verfügung stehenden Parameter zum Konfigurieren ausgewählt werden (z.B. pH-Wert)

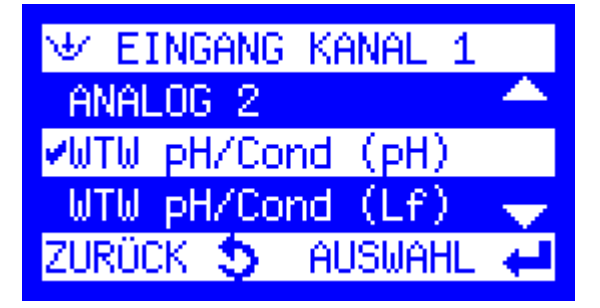

Nach Auswahl des Parameters für Kanal 1, muss ein unterer "LOW SETPOINT" oder oberer "HIGH SETPOINT" Grenzwert eingestellt werden. Die Überwachung des Kanals kann aber auch deaktiviert werden ("KEINE ÜBERWACHUNG")

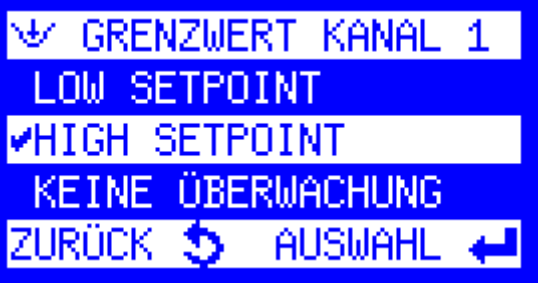

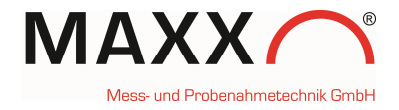

#### **GERNZWERTEINSTELLUNG HIGH or LOW**

Für jeden Trigger kann entweder ein oberer (HIGH) oder unterer (LOW) Grenzwert eingestellt werden.

Zusätzlich ist es möglich eine HYSTERESE einzustellen. Der Zweck des "HYSTERESE" besteht darin, den Trigger davon abzuhalten, schnell zwischen aktivem und inaktivem Zustand zu wechseln, wenn sich der Triggermesswert nahe dem definierten Grennzwert bewegt.

Bei einer oberen Grenzwert Bedingung "**HIGH SETPOINT"** wird der Trigger aktiv, wenn z.B. bei **steigendem** pH-Wert, der Grenzwert **7.0** erreicht wird. Die Triggerbedingung wird erst zurückgesetzt, wenn der pH-Messwert unter **6,5** fällt (der **Grenzwert minus Hysterese**). (hier **0.5**)

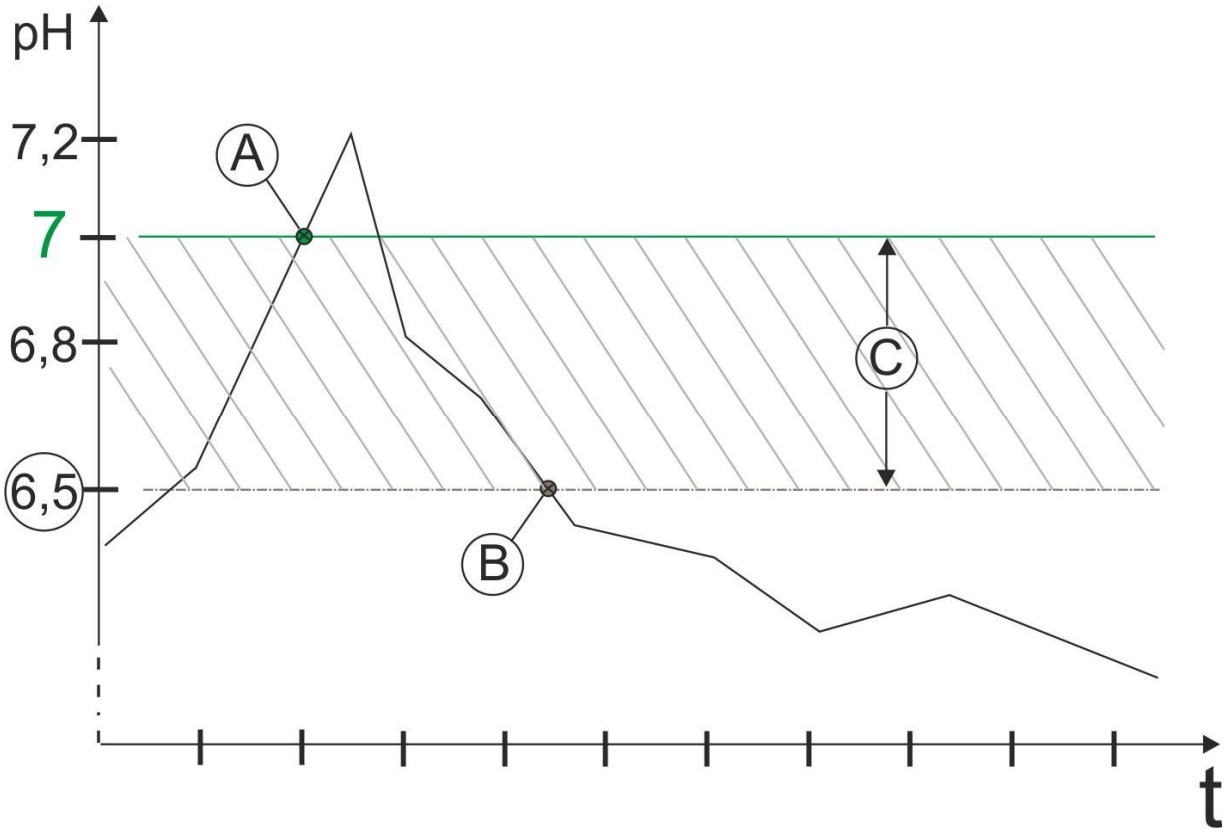

**Abb. 1 High Setpoint**

**A**: GRENZWERT wird **AKTIVIERT**, pH = **7**

#### **B**: GRENZWERT wird **DEAKTIVIERT**, pH = **6.5**

**C:** HYSTERESE = **0.5**

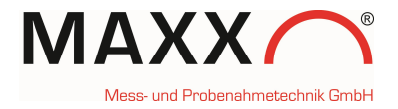

Bei einer unteren Grenzwert Bedingung "**LOW SETPOINT"** wird der Trigger aktiv, wenn z.B. bei **fallendem** pH-Wert der Grenzwert **7.0** erreicht wird. Die Triggerbedingung wird erst dann zurückgesetzt, wenn der pH-Messwert wieder auf **7,4** steigt (der **Grenzwert plus Hysterese**). (hier **0.4**)

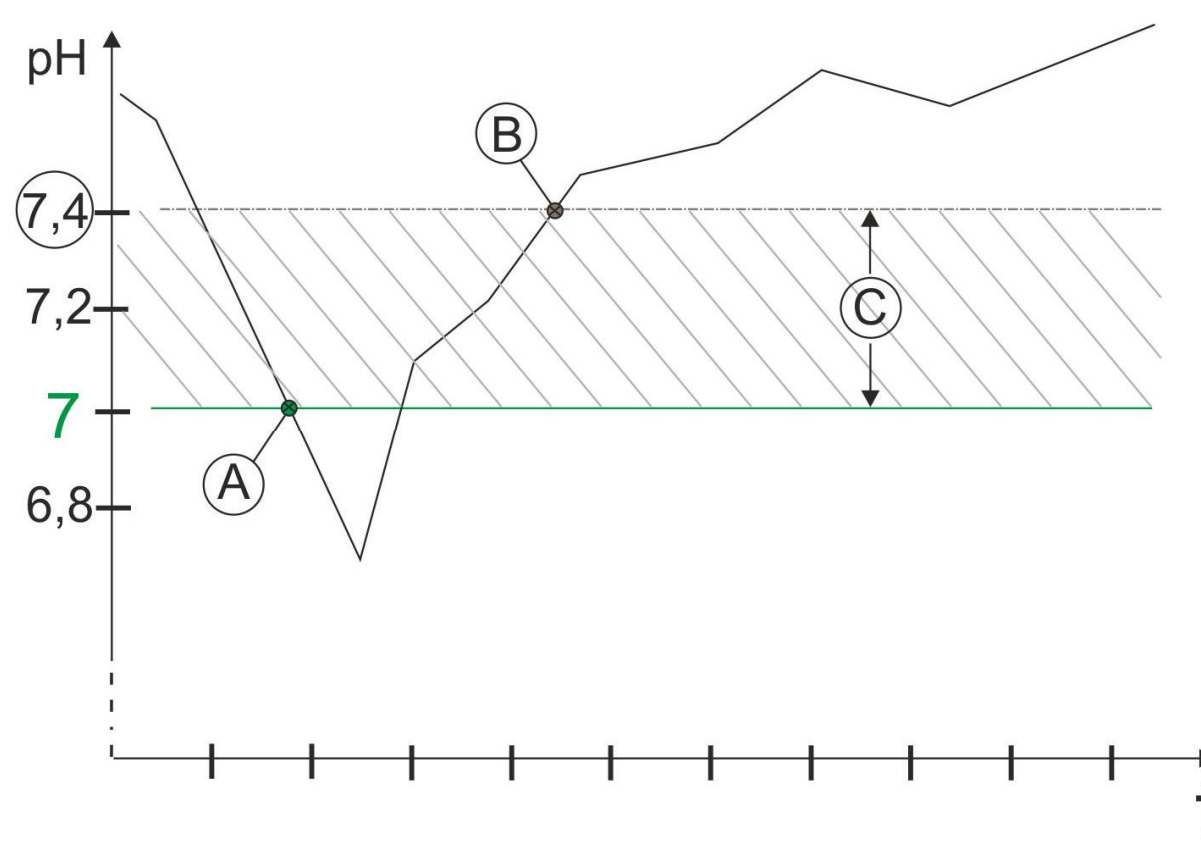

**Abb. 2 Low Setpoint**

**A**: GRENZWERT wird **AKTIVIERT**, pH = **7**

#### **B**: GRENZWERT wird **DEAKTIVIERT**, pH = **7.4**

**C:** HYSTERESE = **0.4**

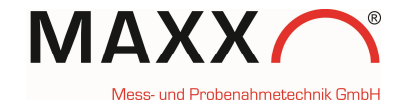

Hier ist der **obere Grenzwert** für Kanal 1 ausgewählt (HIGH SETPOINT K.1).

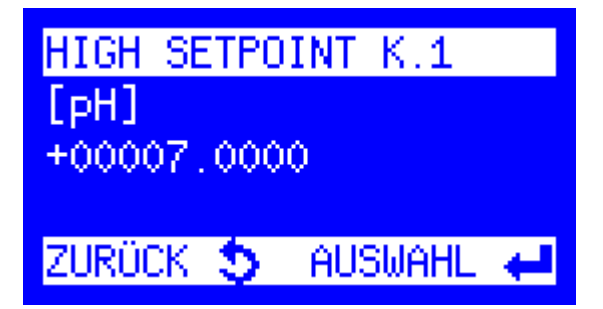

Die Einstellung für den oberen Grenzwert ist hier für den **pH-Wert = 7.0**

Die **Hysterese** "DEADBAND K.1" ist hier mit 0,5 eingestellt

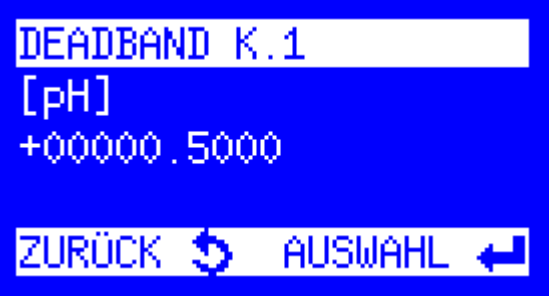

#### **Als letzter Schritt müssen sie festlegen, wie der Probenehmer getriggert werden soll.**

**EREIGNIS:** startet das Programm, wenn das Signal kommt und stoppt das Programm, wenn kein Signal mehr kommt.

**START PRG. 1:** startet das Programm, wenn

das Signal kommt und läuft, bis das Programm entsprechend der Programmierung beendet wird.

Es kann aus den vorprogrammierten Programmen 1 bis 12 ausgewählt werden.

Wenn der Trigger für Kanal 1 konfiguriert ist (**TRIGGER(CH) 1)**, erscheint im Menü direkt der real gemessene Wert der angeschlossenen Sonde.

Wenn, wie im Beispielmenü "GRENZWERT" erscheint, bedeutet das, das seine Grenzwertüberschreitung vorliegt.

**TRIGGER Kanal 2**

Das Menü zeigt den **TRIGGER(CH) 2**, der hier konfiguriert werden kann.

Drücken Sie ENT zum Konfigurieren.

Jetzt muss der EINGANG KANAL 2 gewählt werden um den Grenzwert für diesen Kanal zu konfigurieren. Für den Grenzwert Kanal 2 ist hier **Leitfähigkeit** (**Lf**) ausgewählt.

TRIGGER (CH) NICHT KONFIGURIERT

EINGANG KANAL **MTM** pH/Cond ⊌hFhl pH/Cond **KANAL** AUSWAH ZURÜCKI

৬/ TRIGGER KANAL 1 VEREIGNIS - PROG. START START PROG. 2 **AUSWAH** ZURÜCK

৬/ TRIGGER (CH) ◀ 1 ▶

WTW pH/Cond (pH)

KONFIGURIEREN ↔

8.0670 [pH]

GRENZWERT

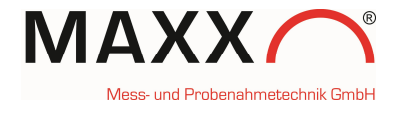

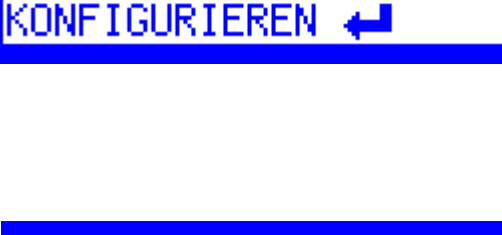

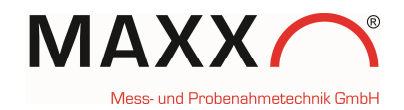

Unteren Grenzwert "LOW SETPOINT" für Kanal 2 einstellen

Die Bedingung für den unteren Grenzwert für Kanal 2 ist hier auf +0.8000 mS/cm (Leitfähigkeit)

Die Hysterese (DEADBAND K.2) ist hier mit

+0.01 mS/cm (Leitfähigkeit) eingestellt.

eingestellt.

৬/ GRENZWERT KANAL **VLOW SETPOINT HIGH SETPOINT** KEINE ÖBERWACHUNG **AUSWAHL** ZURÜCK 3

LOW SETPOINT K.2 mS/cm +00000.8000

ZURÜCK S AUSWAHL

DEADBAND K.2 mS/cm +00000,0100

ZURÜCK 5 AUSWAHL

Für den KANAL 2 kann hier auch wieder eingestellt werden, wie der Probenehmer getriggert werden soll.

EREIGNIS oder START PROG. X. (1-12)

Wenn der Trigger für Kanal 2 konfiguriert ist (**TRIGGER(CH) 2)**, erscheint im Menü direkt wieder der real gemessene Wert für Leitfähigkeit (**mS/cm)** der angeschlossenen Sonde.

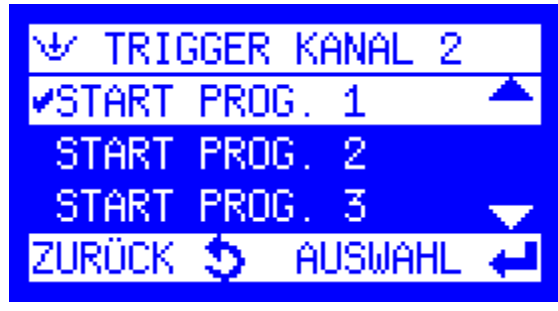

 $\forall$  TRIGGER (CH)  $\blacktriangleleft$  2. **WTW pH/Cond (Lf)** 0.8360 mS/cm

KONFIGURIEREN +

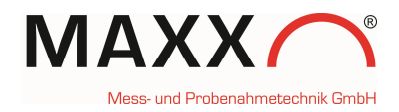

#### **DATENSPEICHER**

Im Datenspeicher werden die folgenden Daten unter "PROBENAHMEDATEN" gespeichert (zusätzlich zu den generell gespeicherten Daten)

- Ø Die Werte von erreichten **oberen** Grenzwerten "**HIGH** Setpoint" mit Datum/Uhrzeit (siehe Abb. 1, Werte A und B)
- Ø Die Werte von erreichten **unteren** Grenzwerten "**LOW** Setpoint" mit Datum/Uhrzeit (siehe Abb. 2, Werte A und B)

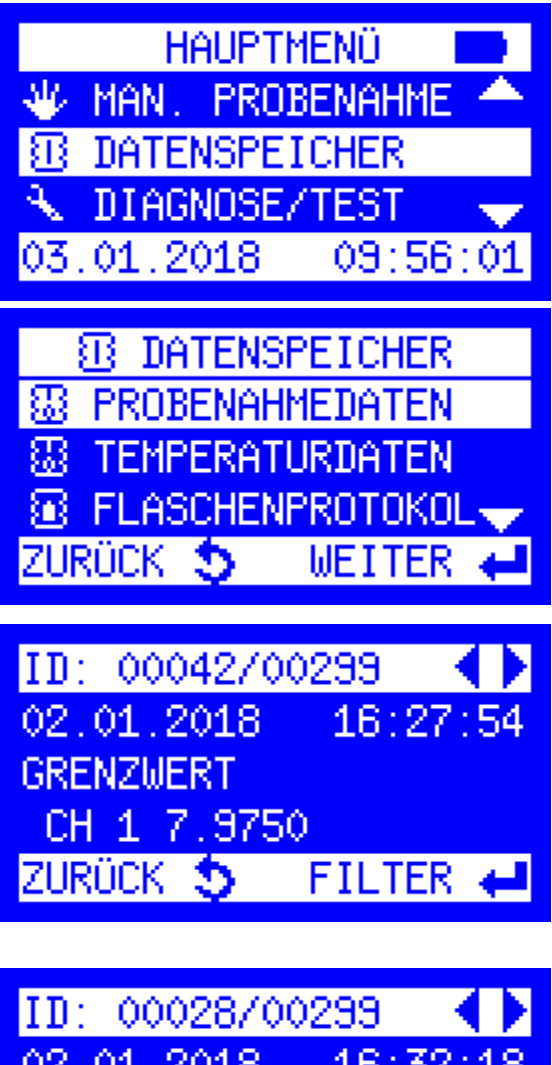

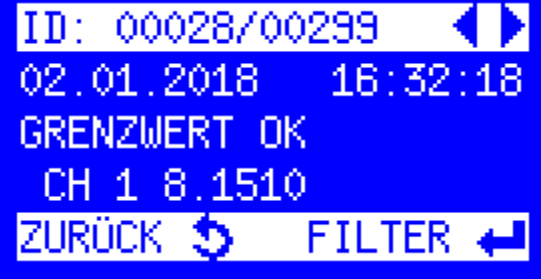

**AUSLESEN DER DATEN MIT maxxwareConnect®**

**Wenn sie den Probenehmer via USB Kabel mit ihrem PC verbinden, können die Daten mit der kostenlos verfügbaren Software maxxwareConnect® zur Weiterverarbeitung (z.B. Excel) ausgelesen werden.**

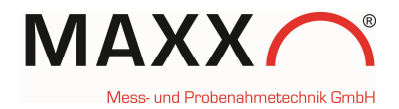

**HAUPTMENÜ** 

**TINGEN** 

58:12

**DATENSPEICHER** 

AGNOSE

© VERSIONS INFO

**© MESSEINGÄNGE** 

**SONDE** 

MRTEL

#### **DIAGNOSE**

In DIAGNOSE/TEST können sie prüfen, ob das Gerät (Sonde) korrekt angeschlossen bzw. verbunden ist.

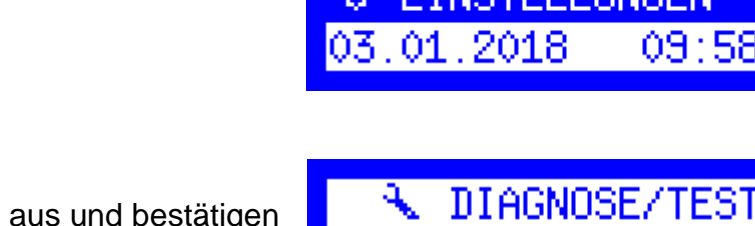

⊚

w

飛

ות

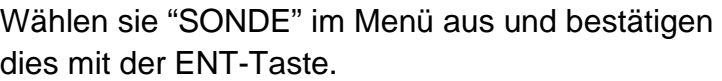

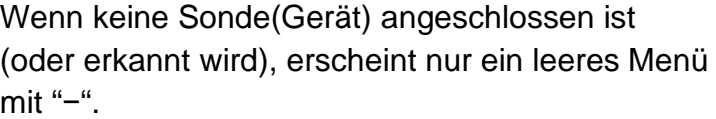

**WEITER 4** ZHRÛCK J, **SONDE** 

Ist das Gerät (Sonde) angeschlossen und wurde korrekt erkannt und verbunden, erscheint im Menü der Hersteller und das Modell (abhängig vom Gerät).

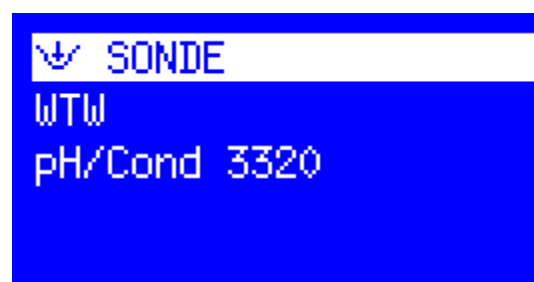

#### **Wichtiger Hinweis:**

Wird das USB-Kabel zum Gerät einfach nur abgezogen, bleibt diese Anzeige bis zu einem Neustart bestehen.

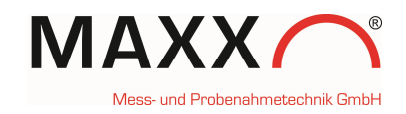

In DIAGNOSE/TEST sind sie auch in der Lage zu prüfen, welche Kanäle bereits konfiguriert sind

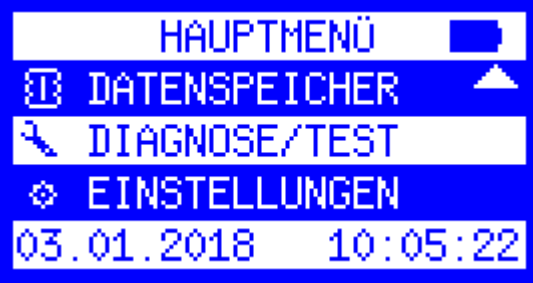

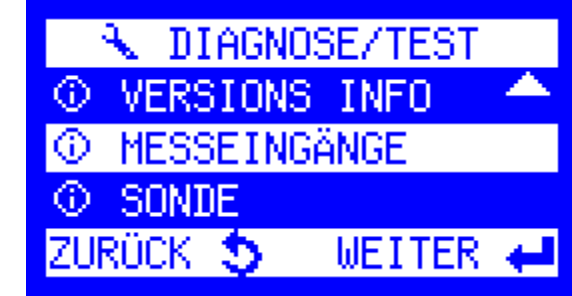

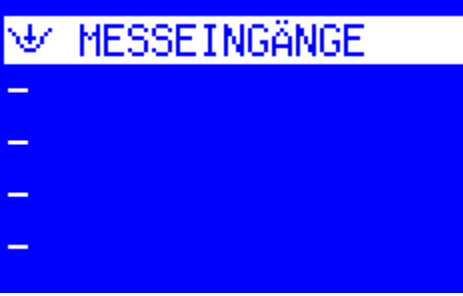

MESSEINGÄNGE ₩  $8.0760$  [pH]  $(1)$ 

 $0.8370$  mS/cm  $(0)$ 

Wählen Sie MESSEINGÄNGE.

Ist nichts konfiguriert, erscheint nur ein leeres Menü mit "−".

Dieses Menü zeigt, dass beide Kanäle konfiguriert sind (**pH** und **Leitfähigkeit** mS/cm) und es werden auch die aktuell gemessenen Werte angezeigt.

Beide Kanäle stehen also zum Triggern, wie zuvor beschrieben, zur Verfügung.

#### **HINWEIS**:

- **(1)** hinter dem Wert bedeutet, dass jetzt gerade eine Grenzwertüberschreitung vorliegt (entsprechend ihrer vorgenommenen Einstellung).
- **(0)** hinter dem Wert bedeutet, dass jetzt gerade keine Grenzwertüberschreitung vorliegt

(Wird das USB-Kabel zum Gerät einfach nur abgezogen, bleibt die Anzeige auch hier bis zu einem Neustart bestehen.)